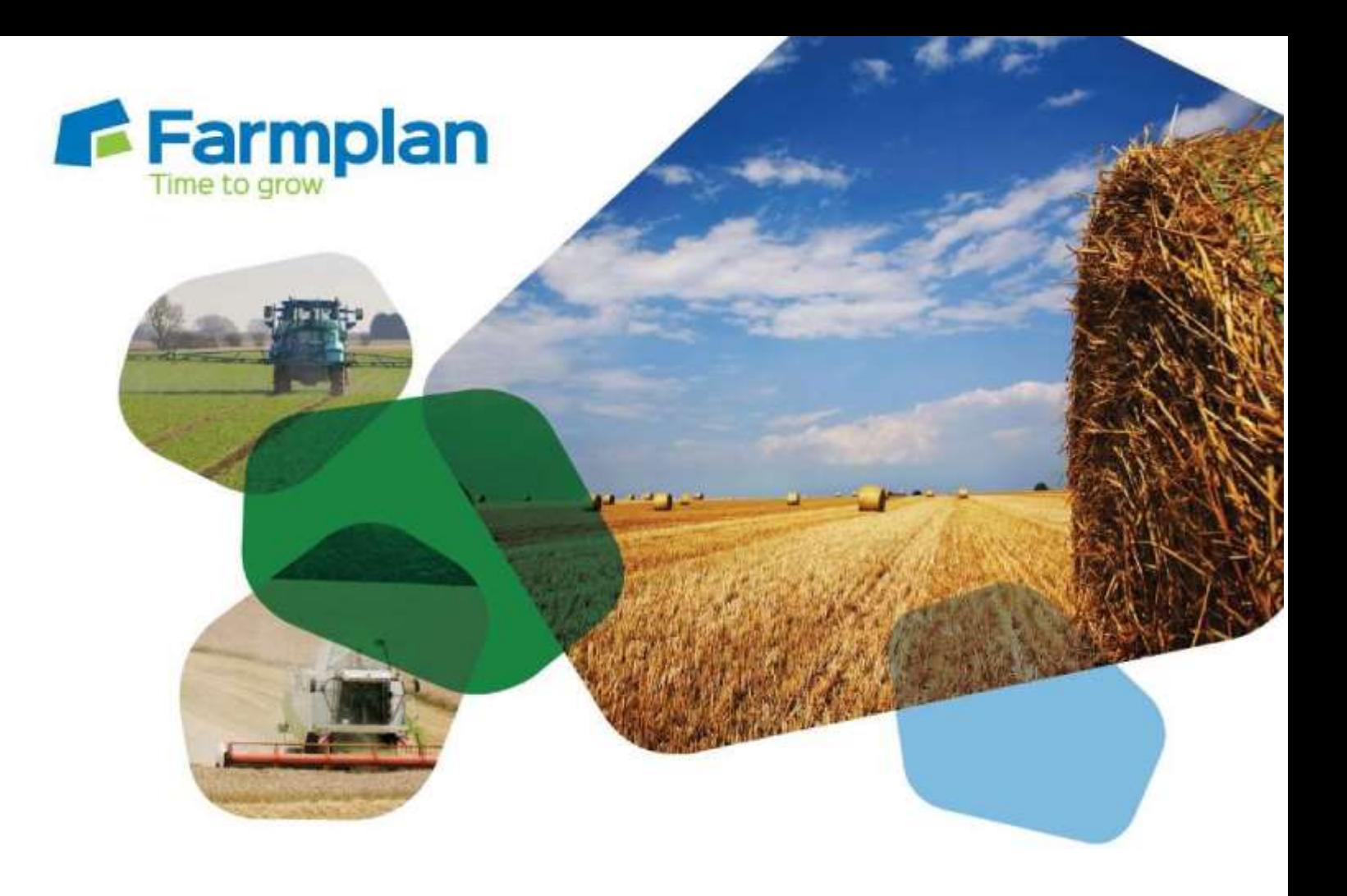

# **Gatekeeper for compliance**

# 2019 webinar series – accompanying notes

*Please note before proceeding:*

These notes have been created to accompany the recent Farmplan webinar. These notes are not exhaustive and do not cover every available situation, option, or solution: depending on your farm and business setup you may need to adapt or follow a different process.

For further information please contact the Gatekeeper support team, who will be happy to advise you.

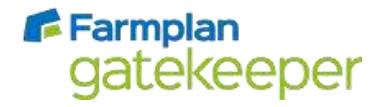

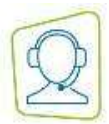

# Recording work done

# Entering job details

Work records may be completed by double clicking in the job data grid and using calendar selector, or using the 'Add work records' button.

When using 'Add work records', there is the option to select the 'Sequential start finish' option. When this is used, fields should be arrange on the right hand side in the order work was done. Times will then be allocated across the fields based on area.

Completed area should be adjusted where necessary to show partial field applications, including where a buffer has been left unsprayed.

# Interrupted jobs

The 'interrupted' function allows you to record two or more separate dates and/or times against a job.

If the tick box is not visible in the job data grid, you can turn on the functionality from the main Gatekeeper screen by

- going to *Tools > Options*
- selecting Field Jobs from the left hand side
- Put a tick in the option 'Allow jobs to be interrupted with each part recorded'.

# Using the HSE checklist

This may be accessed via the 'Add work records' button, or on the job header tab.

### Product names and MAPP numbers

All registered plant protection products will now have their MAPP number visible at the end of their name. To swap a product in a plan for the product that was actually used, or to swap the same product to a different MAPP number:

- Go to the product tab
- **Click 'Swap'**
- Select the required product from the list on the left hand side.

### Implements

If you are using the implement functionality, multiple settings under a sprayer implement will allow you to record water rate, nozzle type, and LERAP rating against jobs.

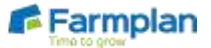

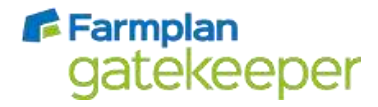

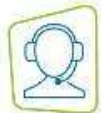

# Planning work

# Default field comment

Adding a default planned job field comment to a field record means that every time that field is selected into a work plan, the comment will be visible on the job sheet created. This can be particularly useful for recording overhead power lines, the presence of footpaths in the field, etc. To add a default planned job field comment:

- Go to the fields module
- Select the required field from the left hand side
- **Click on the 'Field' tab**
- **Click 'Setup Cropping'**
- Go to the Field Details page for the field
- **Enter the comment into 'Default planned job field comment'**

# LERAP calculator

For Sentinel Active customers only, the LERAP function can help to calculate the buffer requirement of a job with LERAP rated products. To use the LERAP calculator,

- **f** fields should have their appropriate watercourse information entered in the cropping record (including pre-existing buffers)
- $\blacktriangleright$  the plan should be using implements, and the setting should have the correct nozzle selections

Then, from the plan:

- Go to the 'Plan' tab
- **Ensure the LERAP Assessment option 'On-going assessed by' is selected with an operator**
- Go to the 'Fields' tab
- **Go to the 'LERAP assessment' subtable**
- **If i** If necessary, change the watercourse width to reflect current situation
- On the 'Buffer Calculator' subtab, the section 'Required buffer width less crop edge allowance' shows the calculated buffer width required. To adjust field working size by this amount, click 'Use'.

# Headland calculator

To manually calculate the working area of a field once a specified buffer width has been taken off, or to apply only to a specified width buffer, from the plan:

- Go to the 'Fields' tab
- If it is not already selected, go to the 'Target' subtab
- **E** Under the 'Headland calculator' section, enter the width required.
- To apply product to only the headland width specified, click 'Use' next to 'Estimated headland area'
- To apply product to the field minus the headland width specified, click 'Use' next to 'Estimated inside area'

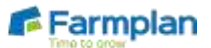

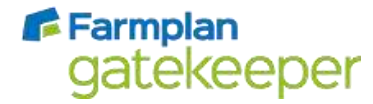

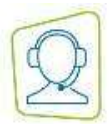

To use the same width on all fields in a job, tick 'Auto repeat using headland width for all fields in job' before clicking 'Use'.

# Field records

### Field sequence to show cover crops

The crop sequence function allows you to record two separate crops in a single cropping year. It should be used where a cover crop precedes a cash crop, or where crop failure results in fallow or re-drilling.

To add a crop sequence:

- Go to the fields module
- Select the required field from the left hand side
- **Click on the 'Field' tab**
- **Click 'Setup Cropping'**
- **Click 'Add New Crop Seq'**
- In the window that opens, select the appropriate option
	- 'Add New Sequence for Whole Field' where a cropping record is not split
	- 'Add New Sequence for Single Part Field' where a cropping record is split
- The crop sequences are identified with numbers. Change the cropping on one sequence as required. It is recommended to inactivate the crop sequence that is not currently active.

#### Diary notes for pest monitoring and seed certification

To add a diary note against a field:

- Go to the recording module
- **Click 'Add Job'**
- Change the New Job Type dropdown to 'Field Diary Note'
- **Click 'Add Field Diary Note Job'**
- $\blacktriangleright$  Select required field(s)
- Select note date
- Select note heading (the heading 'Traceability notes' is recommended for seed certification details)
- **Enter comment, using comments library if appropriate**
- **Enter comment value if required**
- **Click 'OK' to save and close.**

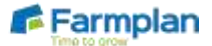

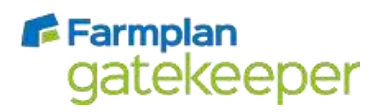

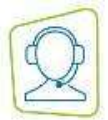

Crops | Livestock | Business & Accounts | Training | IT Solutions | Support

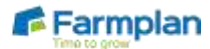